To login to the Blackboard using the Blackboard apps, take the following steps.

1. Download the Blackboard Learn application via Google Play Store for Android or the App Store for iOS. After installing and opening the app, you will eventually reach an empty screen with a search bar in the middle of the screen. Type in *Connecticut* and various schools should appear. Select the *Connecticut Community Colleges* since Three Rivers is a part of that system.

2. A pop-up will inform you that the institution will require you to log in through their website. If you don't want the pop-up to appear again check the *No need to show this again* option. Then

select *Got It*.

Q connecticut **Central Connecticut State University FREE Connecticut Community Colleges FREE Connecticut Distanc...earning Consortium Connecticut State Co...and Universities REE Connecticut Virtual School** Eastern Connecticut State University Southern Connecticut State University FREE **University of Connecticut FREE**  $\triangle$  $\bigcirc$  $\Box$ **Q** connecticut **Central Connecticut State University Connecticut Community Colleges FREE** Heads up: your institution requires you<br>to log in through their website, so we won't be able to remember your login. No need to show this again More Info Got It Eastern Connecticut State Unive **Southern Connecticut State University University of Connecticut FREE** 

 $\Delta$ 

 $\circ$ 

 $\Box$ 

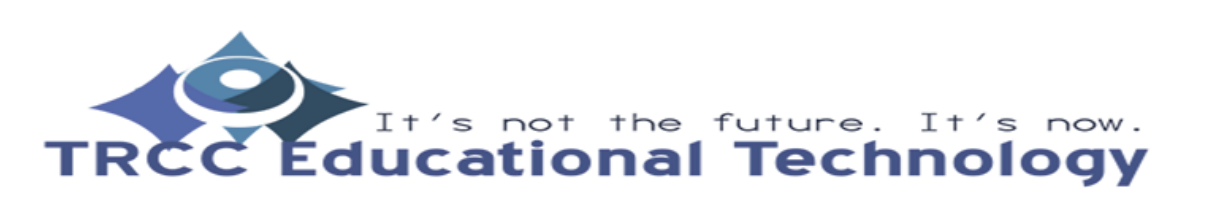

**Bb** Learn

3. A login page should load which will enable you to type in your Student ID (only the 8 digit number) and myCommnet password. After you have put in the required information select the *Login* button.

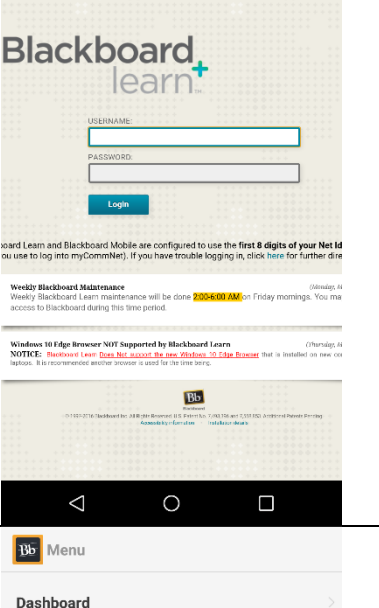

4. You will be taken to the Dashboard. From here, you can see the courses you are currently enrolled in. If you want to see the syllabus, assignments, or other things pertaining to a certain course. Simply tap on the course's name. If there is new material added to the course, a number will appear to the right of the course's name.

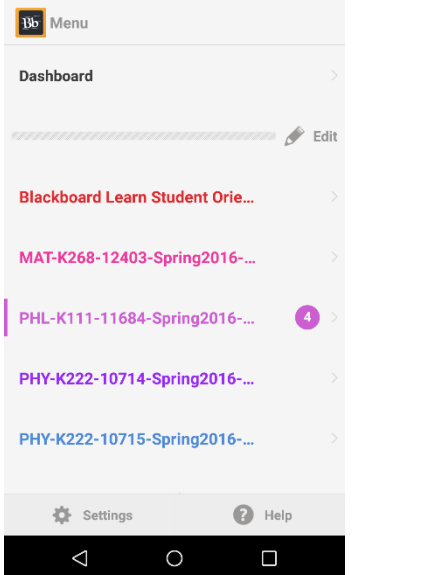

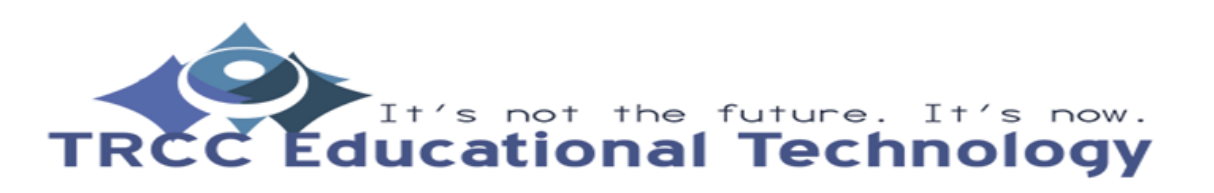

5. You could also download the Blackboard Student application via Google Play Store for Android or the App Store for iOS. After installing and opening the app, you will eventually reach an empty screen with a search bar in the middle of the screen. Type in *Connecticut* and various schools should appear. Select the *Connecticut Community Colleges* since Three Rivers is a part of that system.

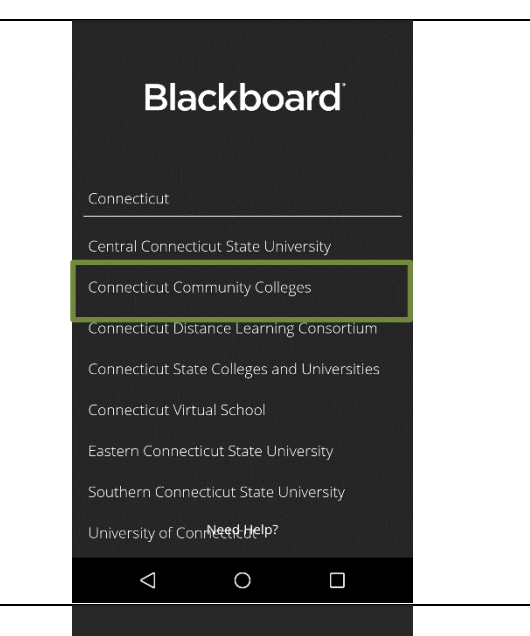

6. You will be prompted to login through the Blackboard website. Tap the *Web Login* button and you will be taken to the login page.

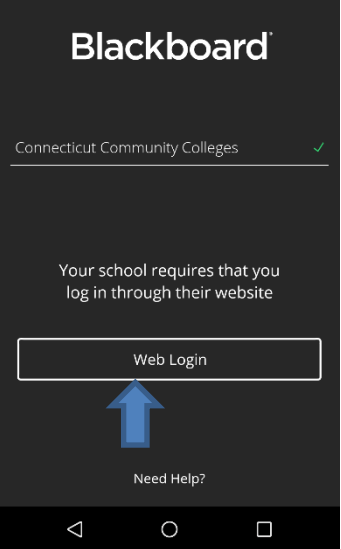

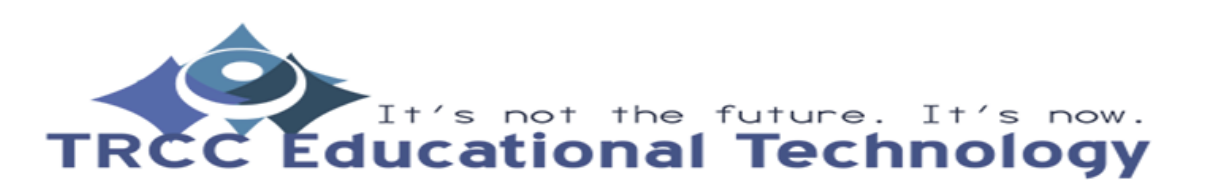

7. Type in your Student ID (only the 8 digit number) and myCommnet password. After you have put in the required information select the *Login* button.

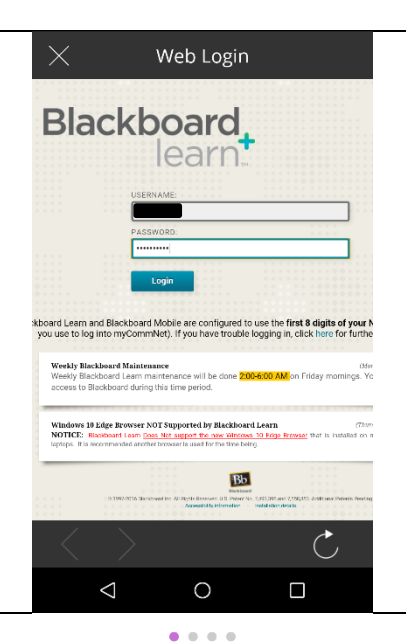

8. You will be given a short introduction on what the Blackboard Student app can do. Simply swipe to the left to advance through the introduction.

Keep up with course activities and school announcements.

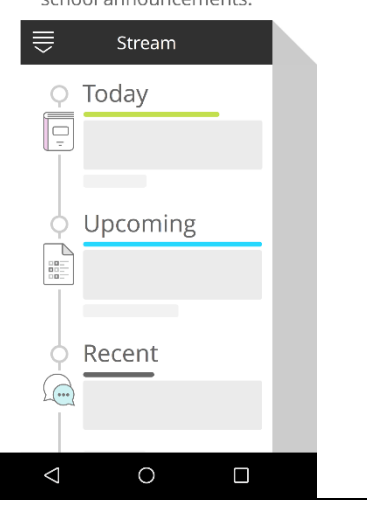

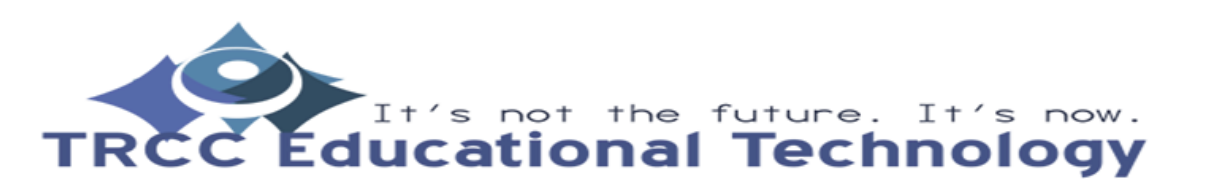

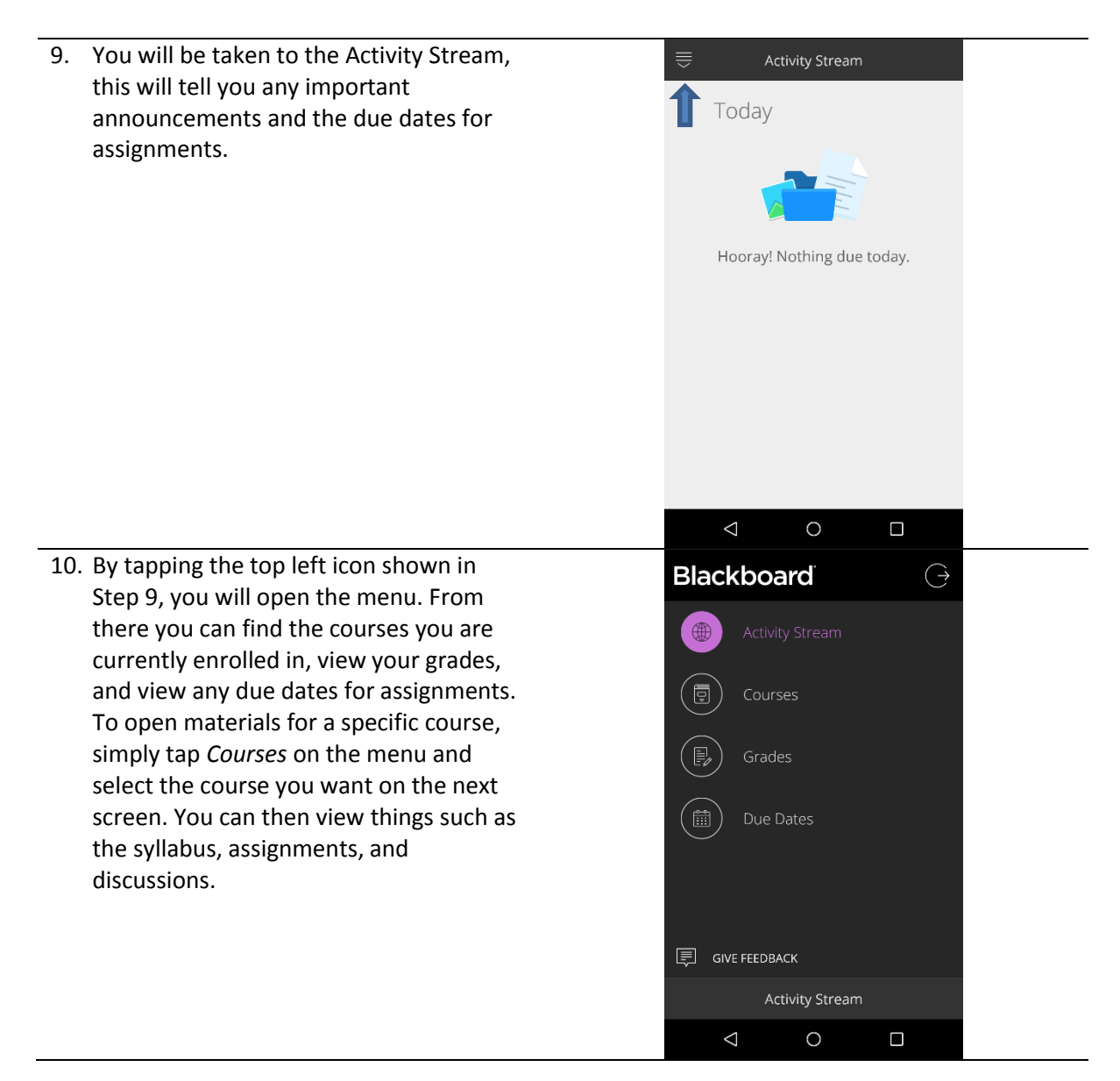

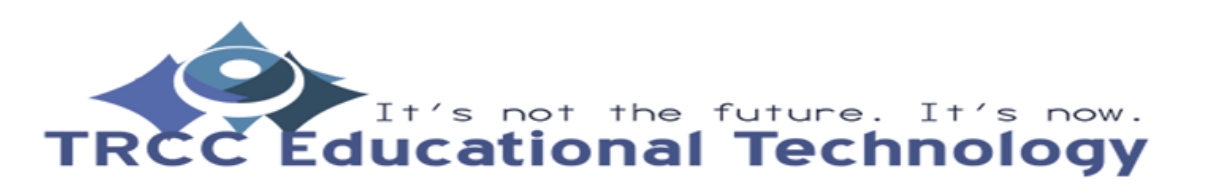